# htw saar

Studiengang Kommunikationsinformatik Prof. Dr.–Ing. Damian Weber Dipl.-Inf. Marion Bohr Sarah Theobald, M.Sc.

## Systemmanagement und Sicherheit

# $1.$  Übung

## Aufgabe 1 (FVWM Umgebung)

Sie sehen

- einen Start-Button unten links, dieser ist nützlich
	- $-$  fürs Ausloggen
	- $-$  für das Experimentieren mit Ihrer Oberfläche
- $\bullet$  eine Button-Leiste darüber, Sie haben Buttons für
	- ein Terminal
	- das Einloggen auf die Rechner isl-g-01, isl-s-04 und stl-s-stud
	- den Firefox–Browser
	- einen Editor
	- einen PDF-Viewer
	- einen Taschenrechner
- einen Pager, der Ihnen erlaubt, 6 virtuelle Bildschirme zu managen
- einen kill-a-window-Button, um nicht reagierende Anwendungen zu beenden
- $\bullet\,$ auf der leeren blauen Fläche ein Kontextmenü mit
	- linker Maustaste (Starten von Anwendungen)
	- rechter Maustaste (Zugriff auf die Fenster)

Erzeugen Sie

- eine Proxykonfiguration für Firefox (Rechner: www-proxy, Port 3128)
- Proxykonfiguration für lynx
	- dies ist ein terminalbasierter Webbrowser
- man lynx zeigt die Manualpage
- $-$  Sie müssen die Umgebungsvariable  $http\_proxy$  setzen
- Sie sollten den entsprechenden Befehl in der Datei .bashrc eintragen

Schließlich sollten Sie noch eine Datei \${HOME}/.bash\_profile mit dem Inhalt source \${HOME}/.bashrc anlegen, um sicherzustellen, dass Ihre Umgebungsvariablen nach jedem Einloggen gelesen werden.

#### Aufgabe 2 (Shell Kommandozeile)

Wir werden in der Kommandozeile mit der Bourne Again Shell arbeiten (bash). Falls Sie unter stl-s-stud die Kornshell eingetragen haben, haben Sie auf den ISL–Rechnern ebenfalls die Kornshell (ksh). In diesem Falle geben Sie nach dem Öffnen eines Terminalfensters einfach (bash) ein. Sie können das automatisieren, indem Sie das Kommando (bash) in

#### \${HOME}/.kshrc

eintragen.

Die bash Shell hält einige Features parat, um das Editieren der Kommandozeile zu vereinfachen. Finden Sie diese in den folgenden Aufgaben heraus und ordnen Sie die richtigen Tastenkombinationen zu.

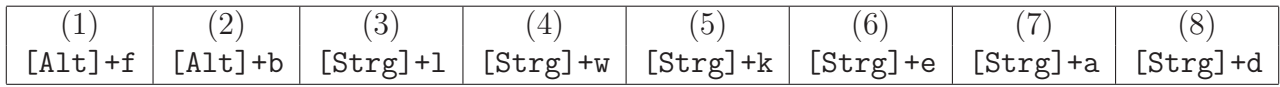

- a) Cursor an den Anfang der Zeile
- b) Cursor ans Ende der Zeile
- c) Löschen des Zeichens unter dem Cursor
- d) Löschen des Rests der Zeile
- e) Wortweises Weiterbewegen des Cursors
- f) Wortweises Rückwärtsbewegen des Cursors
- g) Lösche bis zum Anfang des Wortes
- h) Lösche Bildschirm

Legen Sie die Datei .inputrc in ihrem Homeverzeichnis an mit dem Inhalt:

C-p: history-search-backward

Dann können Sie nach dem nächsten bash-Start die letzte Befehlszeile mit einem vorgegebenen Anfang sehr leicht durch das Drücken der Tastenkombination [Strg]+p finden.

Beispiel:

```
$ cc -O2 -Wall -pedantic -o test test.c
$ cc[[Strg]+p]
```
ergibt die komplette cc–Zeile. Weitere Features, die das Tippen erleichtern, finden sich in der Manualpage der bash unter Commands for Moving, Commands for Manipulating the History, Commands for Changing Text, Killing and Yanking, Completing.

Eine ähnliche Funktion hat das Ausrufezeichen.

 $$$ !cc

führt das letzte Kommmando aus, das mit cc beginnt.

### Aufgabe 3 (C Programm)

Das Kommando date gibt das aktuelle Datum mit Uhrzeit aus.

Schreiben Sie ein C–Programm, das die gleiche Ausgabe erzeugt.

- a) mit Hilfe von time(), gefolgt von ctime()
- b) mit Hilfe von time(), gefolgt von localtime() und strftime()

Es sind zwei Compiler auf dem System vorhanden (cc und gcc).

Überprüfen Sie, dass Ihr Programm mit beiden Compilern funktioniert.

### Aufgabe 4 (Kryptoschlüssel erzeugen)

Erzeugen Sie sich einen RSA–Kryptoschlüssel mit 2048 Bit.

\$ ssh-keygen -t rsa -b 2048 Generating public/private rsa key pair.

Enter file in which to save the key (/export/home\_pm/dweber/.ssh/id\_rsa): Enter passphrase (empty for no passphrase): Enter same passphrase again:

Your identification has been saved in /export/home\_pm/dweber/.ssh/id\_rsa.

Your public key has been saved in /export/home\_pm/dweber/.ssh/id\_rsa.pub.

The key fingerprint is: 3d:96:a1:ab:cf:9a:ff:d6:f2:de:e6:10:d5:60:e5:d4 dweber@stl-s-studwork

Fügen Sie diesen Key zu der Datei

#### \${HOME}/.ssh/authorized\_keys

hinzu.

Jetzt können Sie sich ohne Passworteingabe zwischen isl-Rechnern und stl-Rechnern einloggen.

```
Hinweis: Vorgang zum Einloggen in das ISL–Netz von zu Hause aus:
$ ssh -l stl-login-name stl-s-stud.htwsaar.de
The authenticity of host 'stl-s-stud.htwsaar.de (134.96.216.212)' can't
be established.
RSA key fingerprint is 00:c3:5b:21:6a:c0:ad:3f:03:37:1c:e0:88:bf:82:7b.
No matching host key fingerprint found in DNS.
Are you sure you want to continue connecting (yes/no)? yes
Warning: Permanently added 'stl-s-stud.htwsaar.de' (RSA) to the list of
known hosts.
Passwort: ********
Last login: Fri Apr 17 11:03:02 2015 from pd9e08fd4.dip0.
$ ssh isl-c-01
The authenticity of host 'isl-c-01 (134.96.216.81)' can't be
established.
RSA key fingerprint is 04:5d:22:aa:dc:d6:67:27:8e:a7:db:10:2e:03:7e:5e.
Are you sure you want to continue connecting (yes/no)? yes
Warning: Permanently added 'isl-c-01,134.96.216.81' (RSA) to the list
of known hosts.
Password: ********
Last login: Fri Apr 17 16:55:49 2015 from :0 FreeBSD 10.1-STABLE
(ISL-C-07) #0 r281529: Tue Apr 14 18:35:24 CEST 2015
stl-login-name@isl-c-01(1)$
```